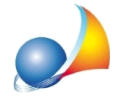

## **Nuovomodellotelematico-Inserimentodiimmobiliconparticellegraffate.Come** inserire un immobile con uno o più graffati?

Per inserire all'interno del quadro EC (o EM) un immobile con una o più particelle graffate è necessario inserire nei campi sezione, foglio, particella e subalterno i dati della particella principale e quindi nel campo *Immobili graffati* i dati delle altre particelle

Ad esempio, vediamo come inserire i dati per il seguente immobile:

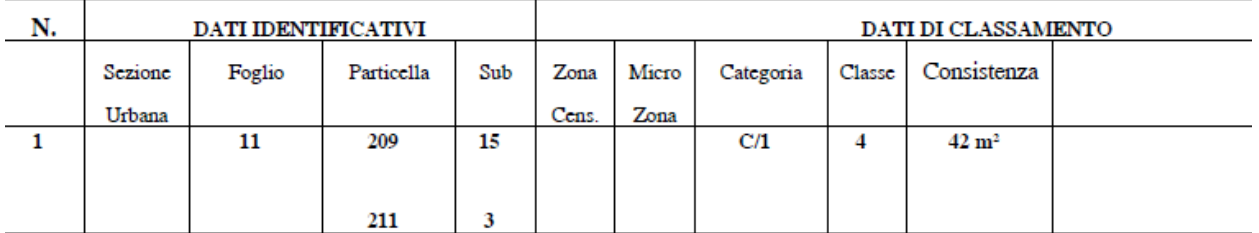

Inseriremo dapprima:

Foglio:11 Particella: 209 Sub.:15 Categoria: C/1 Classe:4

nei relativi campi del quadro EC

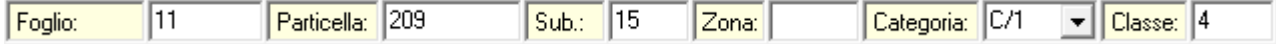

e quindi, premendo il pulsante Immobili graffati:

Foglio:11 Particella:211  $Sub:3$ 

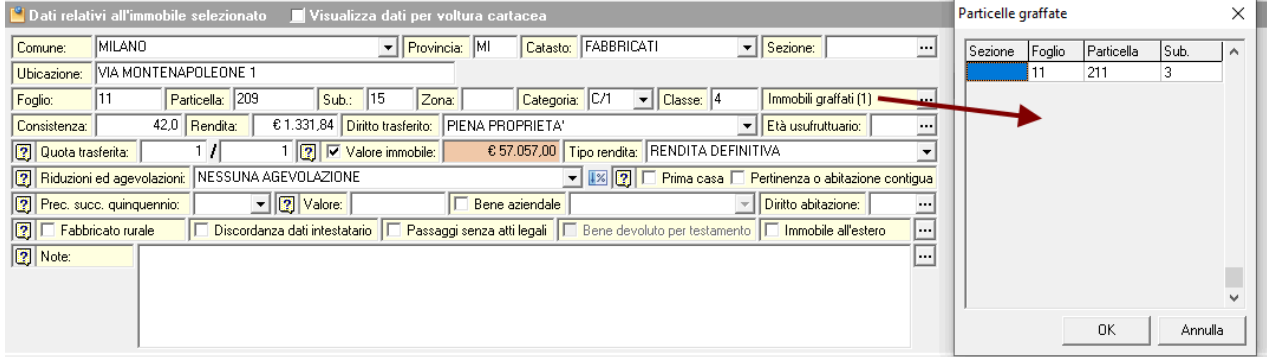

Attenzione: secondo le specifiche tecniche ministeriali devono essere sempre ripetuti i dati relativi a sezione urbana (nell'esempio non era presente) e foglio.

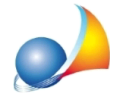

Il modo più semplice per inserire i dati degli immobili rimane comunque l'importazione da visura catastale in formato PDF!

Come posso inserire i dati degli immobili direttamente da una visura in formato PDF? E' possibile farlo anche per visure in formato OpenKat? E per quanto riguarda i dati dei [soggetti?](https://www.geonetwork.it/faq/Scheda%20tecnica%20317.PDF)

In questo modo le operazioni sopra descritte verranno eseguite automaticamente da DE.A.S.

Per stampare un riepilogo dei dati inseriti e procedere ad una verifica degli stessi, si potranno utilizzare le funzioni del menu Stampe | Stampe di utilità (immobili ed altri beni).

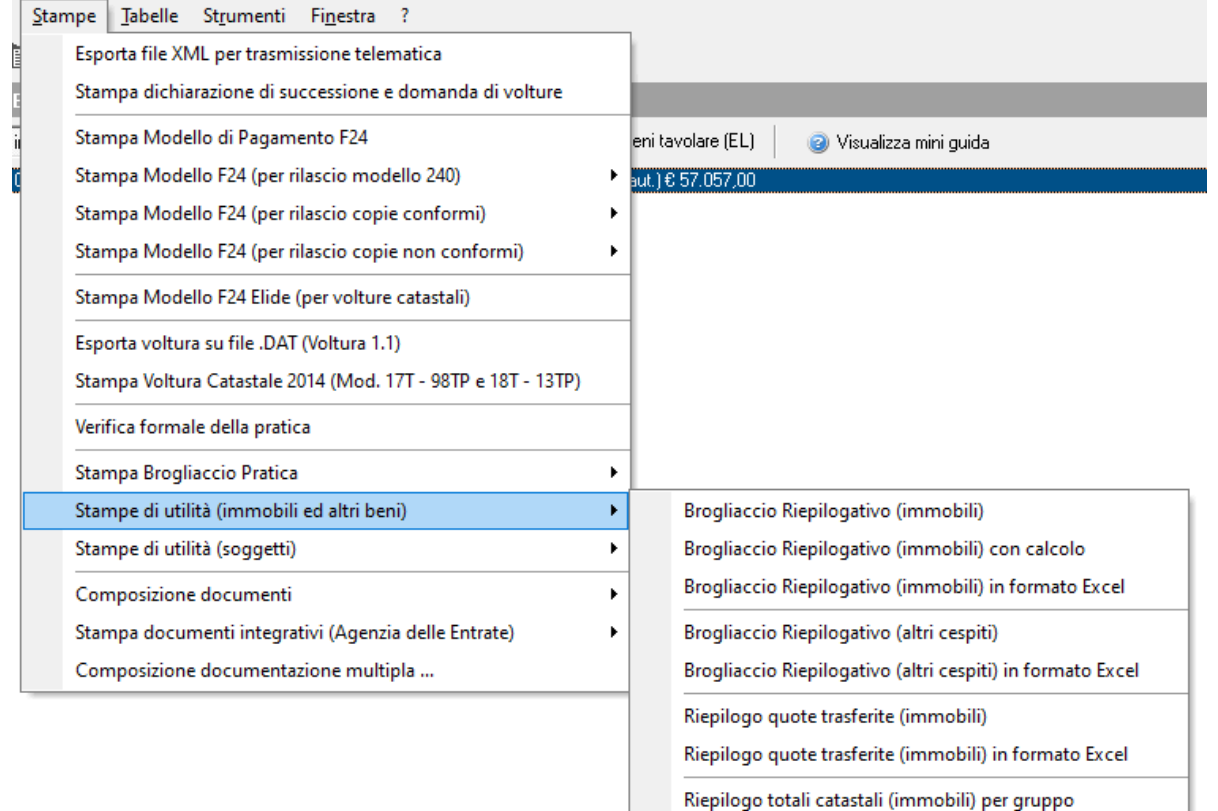

Nel caso di utilizzo del modello 4, si faccia invece riferimento a questa scheda tecnica.